# **USAV/SE ORG. ADMIN ELIGIBILITY REPORT IN MICROSOFT TEAMS**

*How to Access & What the Information Means*

#### **UPDATED 12/31/2020**

### *Access*

- 1. Log into Microsoft Teams [via this link](https://teams.microsoft.com/_#/files/Org%20Admin%20Eligibility%20Report?threadId=19%3Af8b65e6f0b9a4d2fab8c4f21d6159167%40thread.tacv2&ctx=channel&context=Org%2520Admin%2520Eligibility%2520Report&rootfolder=%252Fsites%252FUSA_Volleyball_Regions-OrgAdminEligibilityReport%252FShared%2520Documents%252FOrg%2520Admin%2520Eligibility%2520Report) *(send an e-mail to brent.buzbee@usav.org if unable to access)*
- 2. Under "Your Teams" click the "Org Admin Eligibility Report" link
- 3. Click on "Files" at the top of the screen
- 4. Click on "Admin Org Report.xls" which will open an Excel file on your screen. You can also hover your mouse over the file name and see a menu icon appear to the right of the file name (it will look like three dots). Click on that menu for other options, such as downloading the file to your computer (this may be easier for some).

### *Most Important Columns & Information*

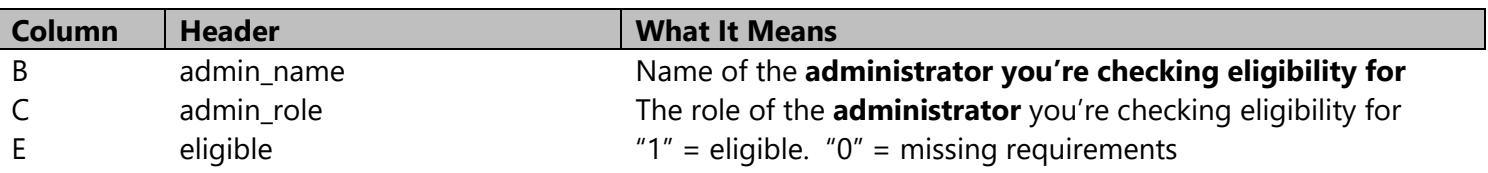

### *Information Meaning*

*"Owner" refers to the individual who manages the overall HQ account. "Administrator" refers to the org. or season admin we are looking up eligibility for.*

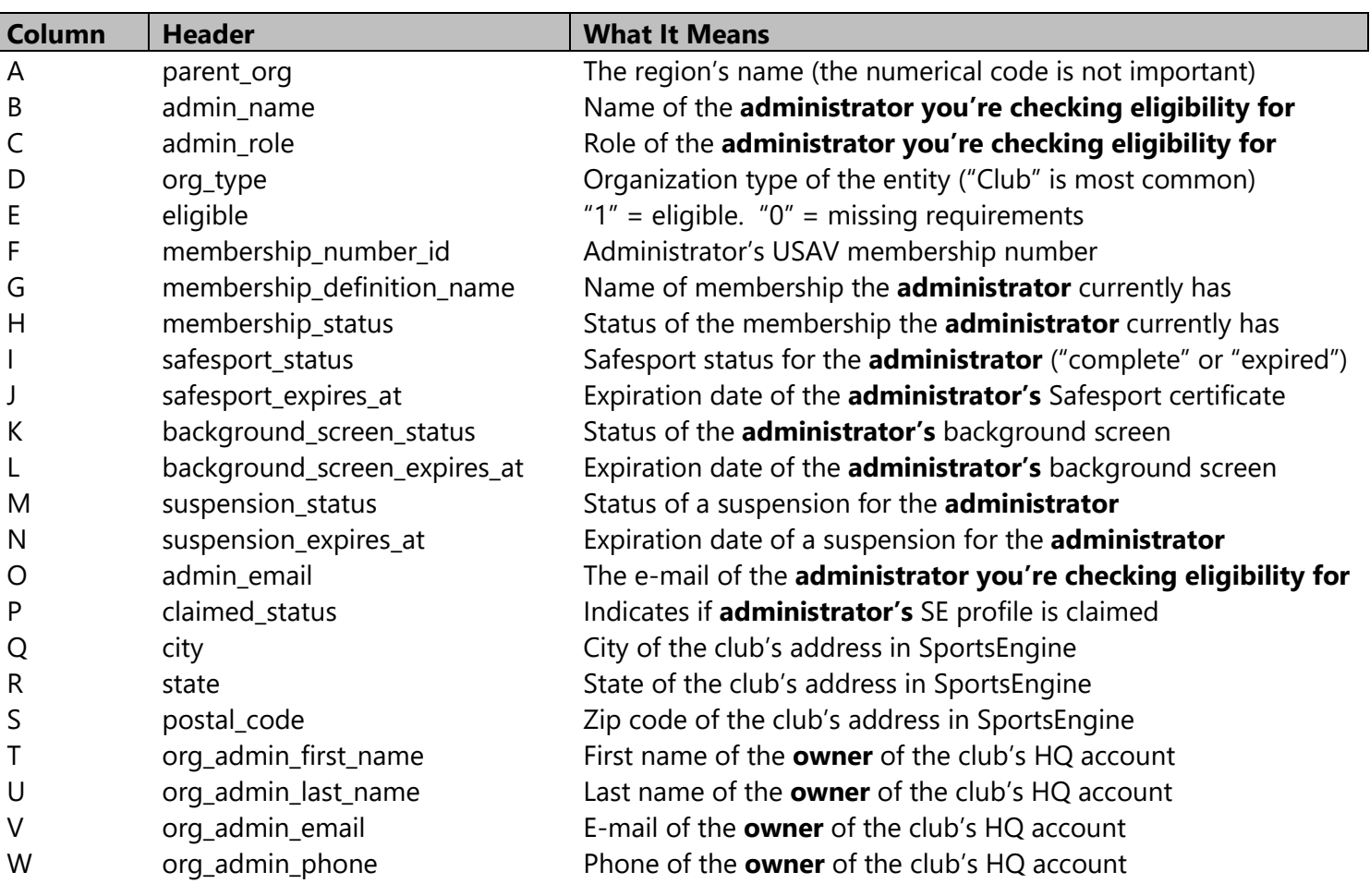

# *Microsoft Excel Shortcuts*

*Note – these shortcuts apply to Microsoft Excel 2016 on a Windows PC and may be different depending on your version of Excel or the operating system you're using.*

# **Apply Filters to Columns**

- 1. Highlight the entirety of row 1 by clicking on the number 1 on the left side of the screen.
- 2. Click on the "Sort & Filter" icon in the tools at the top of the screen
- 3. Click on "Filter"
- 4. Small pulldown arrows will now appear at the top of each column.

# **Filter Specific Information**

- 1. Choose a column you wish to filter information from. For example, in Column "X" you may wish to filter down to only your region.
- 2. Click on the pulldown arrow of the column you wish to filter information in.
- 3. The first option in the checkbox list likely will say "Select All." Uncheck that box.
- 4. Scroll to the option that you wish to include in your filter, or use the search bar to find that option.
- 5. Check the box next to that option.
- 6. Click "OK" at the bottom of the menu.

Note – you can apply more than one filter at any given time. As an example, you can filter first by your region, then by a specific club in Column "B" using the same process as above.

# **Other Shortcuts**

 $CTRL + F$  Find a specific piece of data quickly.

### **Questions on This Document**

Cody March Columbia Empire Volleyball Association (503) 644-7468 cody@cevaregion.org

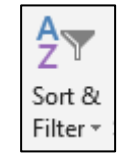